# View, Delete, Edit and Convert Responses

Under Results > Individual Responses you can review each of your individual survey responses.

At the top, you will have an overview of how many complete, partial, and disqualified responses have been collected. If you are using the data cleaning tool to quarantine responses you have a count of quarantined responses. Finally, you will also have a count of how many new responses have been collected since you last logged in.

| Alchem            | er       | Emple   | oyee  | Engagemer    | nt & Workplace Happiness    |                            | Help    |
|-------------------|----------|---------|-------|--------------|-----------------------------|----------------------------|---------|
| Projects          |          | BUILD   | STYLE | TEST SHARE F | ESULTS - TOOLS -            |                            |         |
| Audience          |          | Individ | duall | Responses    |                             |                            |         |
| Design Library    | -        |         |       | es: 21       |                             | Show: All   Filtered Sear  | th      |
| Research Library  | -        |         |       |              | ified - 0 / Quarantined - 0 |                            |         |
| Integrations      | -        |         | ID    | Status       | Date Submitted              | What state do you live in? | O Custo |
| Account           | -        |         | 21    | New Test     | 2020/10/28 7:09 am          | Missouri                   |         |
| Support Center    |          |         | 11    | New          | 2020/10/27 5:24 pm          | Minnesota                  |         |
| Alchemer Universi | ity      |         | 6     | Test         | 2020/10/27 2:52 pm          | American Samoa             |         |
| Security          | <b>0</b> |         | 15    | Test         | 2020/10/25 12:20 am         | Ohio                       |         |
|                   |          |         | 18    | Test         | 2020/10/24 7:47 am          | Connecticut                |         |
|                   |          |         | 12    | Test         | 2020/10/24 7:42 am          | Massachusetts              |         |
|                   |          |         | 5     | Test         | 2020/10/22 10:09 pm         | Colorado                   |         |
|                   |          | •       | 16    | Test         | 2020/10/18 1:54 pm          |                            |         |
|                   |          |         | 10    | Test         | 2020/10/18 1:52 am          |                            |         |
|                   |          | •       | 7     | Test         | 2020/10/17 5:39 am          | Hawaii                     |         |
|                   |          |         | 2     | Test         | 2020/10/17 5:31 am          |                            |         |

# Filter and Search for Responses

Below the overview, you will find the list of responses. You can filter your list of responses by the following Response Status (as well as Response Tags):

- Real (non-test)
- Quarantined
- Test
- Completed
- Partial
- Disqualified

| R   | esn | onses: 53   | 8                              |                                |             | Show: All   Filtered Search          | ۹         |
|-----|-----|-------------|--------------------------------|--------------------------------|-------------|--------------------------------------|-----------|
| Cor |     |             | / Disqualified - 0 / Quarantir | ed - 0                         |             | Response Status  Real Responses      |           |
|     | ID  | Status      | Date Submitted                 | How likely are you to recommen | Overall I   | Quarantined Responses Test Responses | Customize |
|     | 53  | Partial New | Apr 4, 2018 2:37 PM            | 8                              | Very Satis  |                                      | E         |
|     | 52  | Partial New | Apr 4, 2018 2:37 PM            | 9                              | Satisfied   | Completed                            | Ê         |
| 0   | 51  | Partial New | Apr 4, 2018 2:36 PM            | 10                             |             | <ul> <li>Disqualified</li> </ul>     | e         |
|     | 50  | New         | Apr 4, 2018 2:23 PM            | 7                              | Satisfied   |                                      | e         |
| 0   | 49  | New         | Apr 4, 2018 2:23 PM            | 0                              | Satisfied   | Response Tags Add tags               | e         |
|     | 48  | New         | Apr 4, 2018 2:23 PM            | 9                              | Dissatisfie | Never Mind Apply Filter              | E         |

## Apply a Filter

- 1. Click the Filtered link at the top of your response list.
- 2. Check the boxes associated with the **Response Stats** and/or **Response Tags** (If filtering on response tags, type the tag name into the provided field and hit enter. Add more tags in the same manner, if needed).

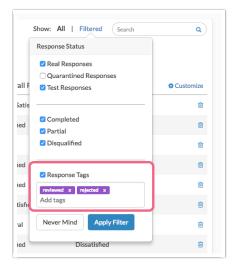

3. Click Apply Filter to view only the individual responses that match the filter criteria. *Please note that if your response list does not return any responses after filtering, this means that no responses match your filter. Review your filter and re-apply.* For example, you may want to view only the Partial responses.

| R   | esp     | onses: 53   | }                              |                                |            | Show: All   Filtered Search                            | c          |
|-----|---------|-------------|--------------------------------|--------------------------------|------------|--------------------------------------------------------|------------|
| Con |         |             | / Disqualified - 0 / Quarantin | ved - 0                        |            | Response Status  Real Responses  Quarantined Responses |            |
|     | ID      | Status      | Date Submitted                 | How likely are you to recommen | Overall F  | Test Responses                                         | O Customia |
| 0   | 53      | Partial New | Apr 4, 2018 2:37 PM            | 8                              | Very Satis |                                                        |            |
|     | 52      | Partial New | Apr 4, 2018 2:37 PM            | 9                              | Satisfied  | Completed                                              |            |
|     | 51      | Partial New | Apr 4, 2018 2:36 PM            | 10                             |            | Disqualified                                           | 1          |
| Bu  | ilk Act | ion 🗸       |                                |                                |            | Response Tags     Add tags                             |            |
|     |         |             |                                |                                |            | Never Mind Apply Filter                                |            |

## Search for Individual Responses

You can also search for responses by ID or those containing certain data or tags using the **Search** box. To search for a specific ID, type in the **#** followed by the ID number that you are searching for, ex. #49.

| Show: A         | II   Filtered #49 | ٩         |
|-----------------|-------------------|-----------|
| Overall Product | Customer Service  | Customize |
| Very Satisfied  | Satisfied         | ê         |
| Satisfied       | Satisfied         | Ê         |
|                 |                   | ê         |

# Customize the Response Grid

Click the **Customize** link to customize which questions you want to see displayed in this list (as columns). You can add *up to 5 items* to your list of responses.

| Alchemer            | Employee Eng        | agement & Workplace Hannings                                                                                                    | Help                  |
|---------------------|---------------------|----------------------------------------------------------------------------------------------------|-----------------------|
| Projects            | BUILD STYLE TE      | Customize Individual Response Grid Columns<br>Select up to 5 questions/options to include in the individual response detail View. |                       |
| O Audience          | Individual R        | Options                                                                                                    |                       |
| 🖸 Design Library 👻  | Response            | Status                                                                                                    | All I Filtered Search |
| Research Library 👻  | Completes - 21 / Pa | ☑ Date/Time                                                                                                    |                       |
| 🖯 Integrations 👻    |                     | Comments Response Tags                                                                                                    | • Cust                |
| Account -           | 21                  | [*] Introduction                                                                                                    |                       |
| 2 Support Center    | . 11                | Introduction                                                                                                    |                       |
| Alchemer University | 6                   | 1. Is this your first year participating in the Employee Engagement & Workplace Happiness survey?                                 |                       |
| Security            | 15                  | 2. Please select your department from the list below.                                                                             |                       |
|                     | . 18                | 3. What do you think?                                                                                                    |                       |
|                     | 12                  | Essay                                                                                                    |                       |
|                     | 5                   | (untitled)                                                                                                    |                       |
|                     | 16                  | (untitled)                                                                                                    |                       |
|                     | 10                  | Time on Page                                                                                                    |                       |
|                     | 0 7                 | 4. how satisfied are you:                                                                                                    |                       |
|                     | □ 2                 | Employee Satisfaction                                                                                                    |                       |

# **Review Responses**

To view a response, click anywhere on the associated row. You can navigate between responses

using the arrows at the bottom of the panel.

- The respondent's answers will be on the Data tab.
- Click the **Customize** link in the upper right to select which questions to display on the Data tab. *These customizations will carry over to all responses as you page through them. You can select up to 50 questions at a time in this view.*

| esponse #21                                                                                                    | Customize    |
|----------------------------------------------------------------------------------------------------|--------------|
| DATA DETAILS ACTION LOG DATA QUALITY                                                                                                    | ♥ Need Help? |
| Response #21                                                                                                    |              |
| ubmitted: 2020/10/28 7:09 am SAdd Tag to Response C Share                                                                                                    |              |
| 1. Introduction                                                                                                    | 🖋 Edit       |
| 1. Is this your first year participating in the Employee Engagement & Workplace Happiness survey?                                                                                  |              |
| 2. Please select your department from the list below.<br>Other                                                                                                    |              |
| 3. What do you think?<br>What state do you live in?<br>Missouri                                                                                                    |              |
| Essay<br>Caterpillar. 'I'm afraid I don't remember where.' 'Well, it must be growing small again.' She got up and walking awa<br>Add Tag to Answer<br>Neutral sentiment (score: 0) | ıy. 'You.    |
| 2. (untitled)                                                                                                    | 🖋 Edit       |

- Go to the **Details** tab for system information such as Date Submitted, Time Started, Last Update, IP Address, Language, User Agent, Edit Link, Session ID, Geodata, Page Path, and Email Invite Data.
- The Action Log tab lets you see which actions fired and, if needed, allow you to re-fire an action. This is very useful for Send Email actions or the Google Spreadsheet integration.
- Finally, on the **Data Quality** tab, you have details about the quality of the response. For more information about the data here check out our **Data Cleaning Tool** documentation.

## **Edit Responses**

When viewing an individual response, on the **Data** tab, you will have an Edit link in the top right corner of each page. Click this to make changes to an individual response.

Note: Survey logic will not re-fire within the edit response feature. If you wish to have survey logic re-fire when editing a response use edit links to make edit.

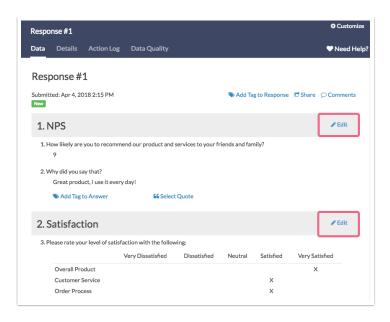

For information about allowing survey respondents to edit their own responses, check out the Allow a Respondent to Edit Their Response Tutorial.

## **Overall Response Tags and Comments**

You can add comments for each response for internal use.

- 1. To do so click the Comments link in the upper right, when viewing the response.
- 2. Add your comment text to the **Comments** field that appears.

| Response #1                                       |                                  |
|---------------------------------------------------|----------------------------------|
| Submitted: Apr 4, 2018 2:15 PM<br>New<br>Comments | S Add Tag to Response C Comments |
| This response was edited on 4/15/18 as per pho    | one call with respondent.        |
| 1. NPS                                            | ar Edit                          |

**3.** Click **Done** in the bottom right when you are finished. These comments can be included in CSV/Excel Exports of your raw data.

#### Add Tag to Response

You can also add a tag responses which can then be used to find specific responses using the Search field.

- 1. When viewing an individual response, click Add Tag to Response.
- 2. Enter your tag text in the Tags field. These should be short, concise codes that you use to quickly find like responses.

| Respo          | nse #1        |             |              | 🗘 Customize    |
|----------------|---------------|-------------|--------------|----------------|
| Data           | Details       | Action Log  | Data Quality | ♥ Need Help?   |
| Resp           | onse #        | 1           |              |                |
| Submitt<br>New | ed: Apr 4, 20 | )18 2:15 PM |              | Share Comments |
| Tags           |               |             |              |                |
| Promot         | er x Add ta   | ags         |              |                |

## Tag and Quote Open-Text Responses

Open-text questions can be tagged and those tags will appear as 'buckets' in our Open Text Analysis tool.

## Add Tag to Answer

To tag an answer to an open-ended question such as a Textbox or Essay, follow these steps.

- 1. Click on an Individual Response to view it.
- 2. Locate an open-ended question and the associated answer. If a question/answer is compatible with tagging, you will see a Add Tag to Answer link. Click this link to add your tag.

| 1. NPS                                                         |                                                  | 🖋 Edit |
|----------------------------------------------------------------|--------------------------------------------------|--------|
| 1. How likely are you to recommend our p<br>9                  | product and services to your friends and family? |        |
| 2. Why did you say that?<br>Great product, I use it every day! |                                                  |        |
| Ndd Tag to Answer                                              | 66 Select Quote                                  |        |
| product × Enter tag name                                       |                                                  |        |

3. Type the tag text and click Enter to add the tag. *Multiple tags can be added in this manner*.

Remember, tagged answers create buckets inside the Open Text Analysis Tool. These buckets can then be reported on in a Standard Report.

#### Select a Quote from Open-Ended Answer

Answers to open text questions such as Textboxes and Essays can also be quoted.

- 1. Open an individual response and locate an open-ended question/answer.
- 2. If a question/answer is compatible to be quoted, you will see a **Select Quote** link. Click this link to enter quote mode.
- **3.** By default, the entire piece of text will be highlighted. Highlight the portion of text you want to quote in a Standard Report and click **Select Quote** followed by the **Save** button.

| 1. How likely are you to recommend | d our product and services to your friends and | family? |
|------------------------------------|------------------------------------------------|---------|
| 9                                  | · · · · · · · · · · · · · · · · · · ·          |         |
| 2. Why did you say that?           |                                                |         |
|                                    |                                                |         |
| Great product, I use it every      | /day!                                          |         |
| Add Tag to Answer                  | Select Quote                                   | Save    |

**4.** You can add a Quotes Element to the Standard Report which will display all text you've highlighted as quotes with links to the original response.

# Download and Print Responses

- 1. When viewing an individual response, click **Download** in the lower left to download a PDF file of that response. You will have number of **PDF Settings** to choose from:
  - Include Details (Browser, Page Path, Session ID)
  - Include Geo Data
  - Include Internal Comments
  - Include Sentiment Scores
  - Exclude Questions Hidden From the Respondent If a respondent did not see a question, perhaps due to Question Logic, enabling this setting will not include those questions in the PDF download.
  - Use Customized View
  - Include text/instruction from survey this will include content that has been added to the survey via Text / Instruction Elements.
  - Change PDF orientation to landscape this can be useful if your survey contains large grid questions.
- 2. Click Download PDF to generate a PDF document of the specific response.

#### Export Multiple Responses to PDF

If you want to export multiple responses as PDF (or CSV/Excel), close out of the individual response. There are a couple of options.

• At the bottom of the response list you can select to Export All to PDF via the Bulk Action link.

|   | 48      | New          | Apr 4, | 2018 2:23 PM | 9 |      | Dissatisfied |
|---|---------|--------------|--------|--------------|---|------|--------------|
|   | 49      | New          | Apr 4, | 2018 2:23 PM | 0 |      | Satisfied    |
|   | 50      | New          | Apr 4, | 2018 2:23 PM | 7 |      | Satisfied    |
|   | lk Acti |              |        |              |   |      |              |
|   |         | All to CSV   |        |              |   | <br> |              |
| E | xport   | All to PDF   |        |              |   |      |              |
| C | Conver  | t All to Com | nplete |              |   |      |              |
| C | Delete  | All Respons  | ies    |              |   |      |              |

• If you want to export more than one, but not all responses, select the responses that you want to export by checking the associated checkbox. A bulk action toolbar will appear where you can click to Export as: PDF.

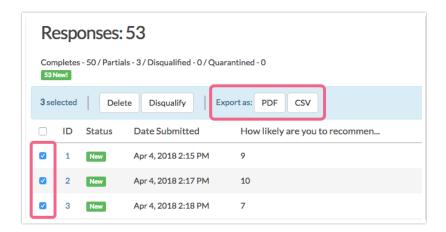

With your PDFs downloaded, you can then print responses as needed!

## Share Individual Responses

When viewing an individual response, you can use the **Share** link in the top right to share your Individual responses via email or grab a unique URL to share via another system.

| Share by Email | Share b | by Other System                    |  |
|----------------|---------|------------------------------------|--|
| Email Su       | ubject  | Response #1 - Customer Survey - Q1 |  |
| Email Me       | essage  | Please review this response.       |  |
| Se             | end To  | dave.smith@smithco.net             |  |

## **Convert Responses**

On the **Data** tab of an individual response, you will have the option to convert the response to Complete. This will be available Partial responses.

| Response #51                                                                                                    |                                                 |  |  |  |  |
|----------------------------------------------------------------------------------------------------|-------------------------------------------------|--|--|--|--|
| Submitted: Apr 4, 2018 2:36 PM Partial New                                                                           | Add Tag to Response Convert Partial to Complete |  |  |  |  |
| 1. NPS                                                                                                    | <i>∂</i> Edit                                   |  |  |  |  |
| <ol> <li>How likely are you to recommend our product and services to your friends and family?</li> <li>10</li> </ol> |                                                 |  |  |  |  |
| 2. Why did you say that?                                                                                             |                                                 |  |  |  |  |

## Convert Multiple Partial/Disqualified Responses to Complete

- 1. To convert multiple Partial or Disqualified responses at once, select the responses on the Responses tab. A bulk action toolbar will appear.
- 2. Click Mark Completed to convert the selected responses to Complete.
- 3. You also have the option to convert all non-Complete responses to Complete. To do so, locate the Bulk Action link at the bottom of your response list. Click the link and select Convert All to Complete and all non-complete responses will be converted. *There is no undo button so make sure you need to do this before you proceed!*

#### Convert Multiple Test Responses to Real Responses

- 1. To convert multiple Test responses at once, select the responses on the Responses tab. You will see a bulk action toolbar appear at the top of the list.
- 2. Click Mark Selected Test Responses As Real.
- **3.** To bulk convert *all* Test responses to Real responses, locate the **Bulk Action** link at the bottom of your response list. Click the link and select **Mark All Test Responses As Real**.

#### Convert Complete Response to Disqualified

- 1. To convert a response from Complete to Disqualified, select the responses on the Response tab. You will see a bulk action toolbar appear at the top of the list.
- 2. Click the **Disqualify** button to confirm the action.
- **3.** To convert a response that was marked as Disqualified, you can access the Edit Link for that response and resubmit the response with a different answer to the question that prompted the disqualification.

## Delete Responses

When you delete a response from the Individual Responses tab, the response is placed in the **Deleted** view (similar to your computer's trash bin). You then have the option to **Permanently Delete** the response from the Deleted view.

Once permanently deleted, responses cannot be recovered.

- Delete Responses One-By-One
- Delete Multiple Responses
- Delete All Responses

# **Restore Deleted Responses**

Deleted responses can be restored by clicking the **Trash** filter above the list of responses.

| Empl   | oyee       | Engagemen               | t & Workplace Happiness    | i                                   | Help        |
|--------|------------|-------------------------|----------------------------|-------------------------------------|-------------|
| BUILD  | STYLE      | TEST SHARE R            | ESULTS - TOOLS -           |                                     |             |
| Indivi | dual I     | Responses               |                            |                                     |             |
| Res    | pons       | ses: 21                 |                            | Show: All   Filtered   Trash Search | Q           |
| Comple | etes - 21/ | Partials - 0 / Disquali | fied - 0 / Quarantined - 0 |                                     |             |
|        | ID         | Status                  | Date Submitted             | What state do you live in?          | © Customize |
| 0      | 21         | New Test                | 2020/10/28 7:09 am         | Missouri                            | Û           |
| 0      | 11         | New                     | 2020/10/27 5:24 pm         | Minnesota                           | 8           |
| 0      | 6          | Test                    | 2020/10/27 2:52 pm         | American Samoa                      | 8           |
| 0      | 18         | Test                    | 2020/10/24 7:47 am         | Connecticut                         | 8           |

- Restore One by One
- Restore Multiple Responses
- Restore All Deleted Responses

## Permanently Delete Responses

Any responses that you have deleted will reside in the **Deleted** view on the Individual Responses tab. Responses that reside in your Deleted view can be restored and as such are not permanently deleted. If you need to permanently delete your responses, you can do so from this page.

Only Account Administrators have the ability to permanently delete data.

| Alchemer               | Emple                                    | oyee                                          | Engagemei | nt & Workplace Happiness |                                  | Help m    |  |  |
|------------------------|------------------------------------------|-----------------------------------------------|-----------|--------------------------|----------------------------------|-----------|--|--|
| Projects               | BUILD STYLE TEST SHARE RESULTS + TOOLS + |                                               |           |                          |                                  |           |  |  |
| Audience               | Individ                                  | dual                                          | Responses | 5                        |                                  |           |  |  |
| Design Library 🗸       |                                          |                                               |           |                          | Show: All   Filtered Trash Searc | h Q       |  |  |
| Research Library 👻     |                                          | Responses: 21 Show: All Filtered Trash Search |           |                          |                                  |           |  |  |
| C Integrations -       |                                          | ID                                            | Status    | Date Submitted           | What state do you live in?       | Customize |  |  |
| 🚱 Account 👻            |                                          | 21                                            | New Test  | 2020/10/28 7:09 am       | Missouri                         | 8         |  |  |
| Support Center         |                                          | 11                                            | New       | 2020/10/27 5:24 pm       | Minnesota                        | 8         |  |  |
| Au Alchemer University |                                          | 6                                             | Test      | 2020/10/27 2:52 pm       | American Samoa                   | 8         |  |  |
| ♦ Security •           | 0                                        | 18                                            | Test      | 2020/10/24 7:47 am       | Connecticut                      | 8         |  |  |
|                        |                                          | 12                                            | Test      | 2020/10/24 7:42 am       | Massachusetts                    | 8         |  |  |
|                        |                                          | 5                                             | Test      | 2020/10/22 10:09 pm      | Colorado                         | 8         |  |  |
|                        |                                          | 16                                            | Test      | 2020/10/18 1:54 pm       |                                  | 8         |  |  |
|                        | D                                        | 10                                            | Test      | 2020/10/18 1:52 am       |                                  | 8         |  |  |
|                        |                                          | 7                                             | Test      | 2020/10/17 5:39 am       | Hawaii                           | 8         |  |  |
|                        |                                          | 2                                             | Test      | 2020/10/17 5:31 am       |                                  | 8         |  |  |
|                        |                                          | 9                                             | Test      | 2020/10/13 9:42 pm       |                                  | 8         |  |  |
|                        |                                          |                                               |           |                          |                                  |           |  |  |

As with other actions on the Individual Responses tab, there are several options for permanently deleting responses. Before you permanently delete responses, there are a few things that you should be aware of.

Deleting responses permanently will:

- Delete the supplied responses
- Delete files associated with these responses
- Delete all other data associated with these responses

There is **NO** recovery method. *Once permanently deleted, Alchemer Support will NOT be able to help you restore these responses or associated data.* 

We recommend that you contact the survey creator or owner of the survey before doing this.

In order to confirm the permanent deletion, you will be asked to enter your Alchemer password (the same password that you log in with).

- Permanently Delete Responses One by One
- Permanently Delete Multiple Responses

## **Considerations When Deleting**

There are several features in Alchemer that allow you to view/incorporate data from multiple surveys. When moving data to the trash (or permanently deleting), consider that the data might be used in one of the following features:

- Combined Reporting
- Insights Canvas
- Homepage Charts

We recommend removing any surveys that are referenced in any of the above. If a survey is not removed, a notification will show in each of the above features indicating that one or more of the data sources has been moved to the trash, or permanently deleted.

# FAQ

#### How are Response ID numbers assigned?

A Response ID number is assigned sequentially as soon as a respondent interacts with Alchemer servers. Typically, this means clicking the *Next* button on page one of the survey.

If two respondents access your survey at around the same time, the respondent that submits the first survey page first (by clicking Next) will be assigned the next available Response ID number.

#### What is a *New* response?

A response will be tagged as *New* if it has been collected since you last logged in to Alchemer. These *New* tags are not permanent and are intended to provide a visual queue.

### **Related Articles**